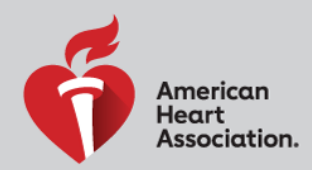

**e**CARDS

TRAINING. QUALITY. SECURITY.

# **How to Claim and View Your AHA eCard**

Congratulations on completing your AHA course! One last step will make it official — claiming your eCard. As a reminder, only you should claim your eCard; it should not be claimed by someone on your behalf. Note: To claim an eCard, your Training Center must have issued an eCard (not a printed course completion card).

# Claim your eCard via Email:

- 1. You will receive an email from eCards@heart.org with a link inviting you to claim your eCard online. Please make sure to check your spam or junk folder. The link will direct you to the Student Profile webpage; please confirm that all information on that page (First Name, Last Name, Email, Phone Number (if entered for claiming by SMS), eCard Code, AHA Instructor Name, and Training Center information) is correct. If it is not, contact your Training Center.
- 2. Set up your security question and answer. Accept the terms of the site and click "Submit."
- 3. Complete the survey on the course you just completed. Your answers to these questions will help improve the quality of future AHA training.
- 4. After you complete the survey, your eCard will display. You can save or print your eCard.
- 5. Once your eCard has been claimed, you will receive an email notification; please save this confirmation email for your records.
- 6. Claiming your eCard is the only way you can show proof of course completion to your employer. If you need to email your eCard, please see step 5 under "How to View your Claimed eCard"

#### Claim your eCard via eCards Site:

- 1. Visit the eCards Search page. On the "Student" tab, enter your First Name, Last Name, and Email (ensure this is the email address that was used to sign up for the course) OR enter your eCard Code at the bottom of the page (ask your Training Center for this code). Click "Search."
- 2. If all the information was entered correctly, you will be brought to a page that shows "My eCards." Look for your eCard that is "Unclaimed" and follow the steps through the site to claim your card, including setting up a security question and answer. If your eCard cannot be found, contact your Training Center to verify your information.

#### Claim your eCard via SMS text:

Note: For students to opt-in to this service, an Instructor or Training Center must FIRST enter the student's mobile phone number in the eCards system when issuing an eCard.

- 1. During or after class, (if your Instructor or Training Center has entered your mobile phone number into the eCard system) opt-in to claim/view your eCard by texting "eCard" to the number 51736.
- 2. If the message is sent correctly per the guidance of your Instructor, you will receive instructions via text message on how to claim your eCard.
- 3. If a you attempt to opt-in and your number is not in the system, you will receive a message that your phone number was not found.

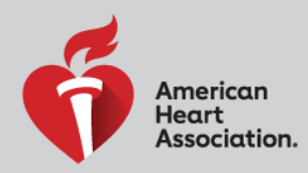

TRAINING. QUALITY. SECURITY.

**e**CARD

## How to View your Claimed eCard:

- 1. Visit the eCards Search page. On the "Student" tab, enter your First Name, Last Name, and Email (ensure this is the email address that was used to sign up for the course) OR enter your eCard Code at the bottom of the page. Click "Search."
- 2. Answer your security question.
- 3. If all the information entered is correct, you will be brought to a page that shows "My eCards." If your eCard cannot be found, contact your Training Center to verify your information.
- 4. To download an eCard, select the size you would like (Full or Wallet) where it says, "View eCard.
- 5. To email an eCard, select "Email Cards," enter the email address, and click "Email."

## How an Employer Can Verify a Student's Claimed eCard:

Note: The student must have claimed their eCard for an employer to view it.

- 1. Visit the eCards Search page. On the "Employer" tab, enter the eCard Code (up to 20), and click "Verify."
- 2. The next page will show the eCard Status of the inputted code(s).